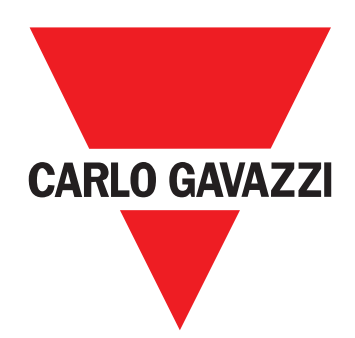

# VMU-MC 脉冲集中器

操作说明

#### 信息产权

Copyright © 2018, CARLO GAVAZZI Controls SpA 在所有国家/地区保留所有权利。 CARLO GAVAZZI Controls SpA 保留在不事先通知的情况下对相关文档进行修改或改进的权利。

#### 一般警告

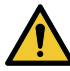

警告!带电部件。当心触电。只允许专业人员在安全条件下进行安装作业。请勿用于以下手册所述用途以外的其他用途。

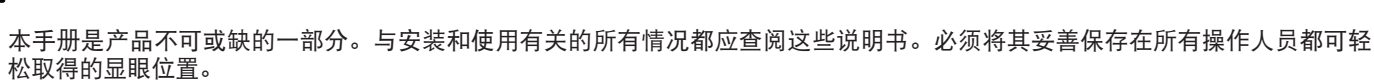

注意:任何人都不得拆开设备。只有 CARLO GAVAZZI 的技术服务人员才可进行此项操作。

#### 维修和保修

如果发生故障、错误,或需要了解信息或购买其他 GAVAZZI 产品,请联系 CARLO GAVAZZI 在您所在国家/地区的分公司或经销商。 打电 话报修时须提供的序列号在产品标签和 UCS 上均有标示。若未按照附带说明书所载方式安装和使用 VMU-MC, 将导致保修失效。

## 下载 UCS 桌面应用程序 (Windows 7 或更高版本) Www.productselection.net/Download/UK/ucs.zip VMU-C EM 数据手册 www.productselection.net/PDF/CNS/vmucemds.pdf

VMU-MC 是一款脉冲集中器,通过 Modbus RTU 协议为主系统(即 VMU-C EM)提供累加器。本装置可以通过本地总线控制三个以下的 VMU-OC 附属模块,且可整合 2 个到 11 个以下的数字输入。此功能需使用可免费下载的 UCS 软件进行配置,这个软件可以生成驱动程 序,自动将数据整合到 VMU-C EM 主系统中。

#### 布局

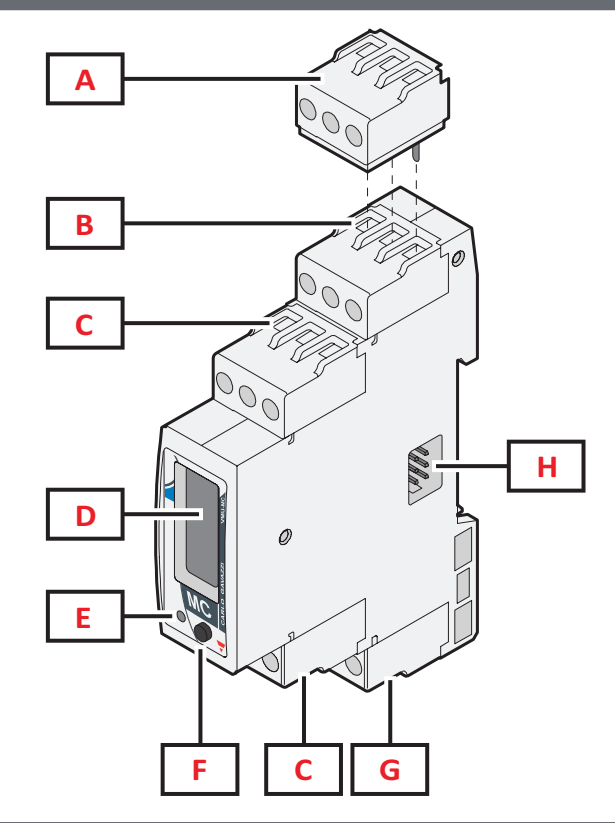

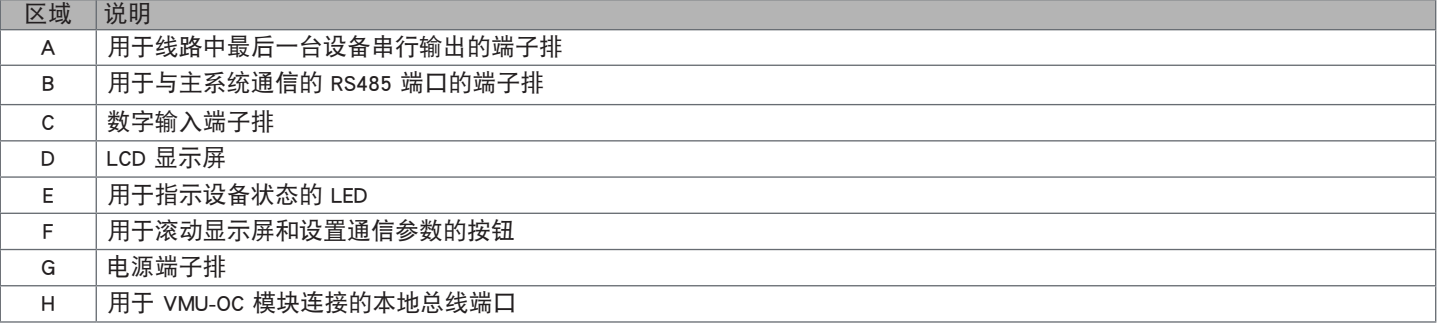

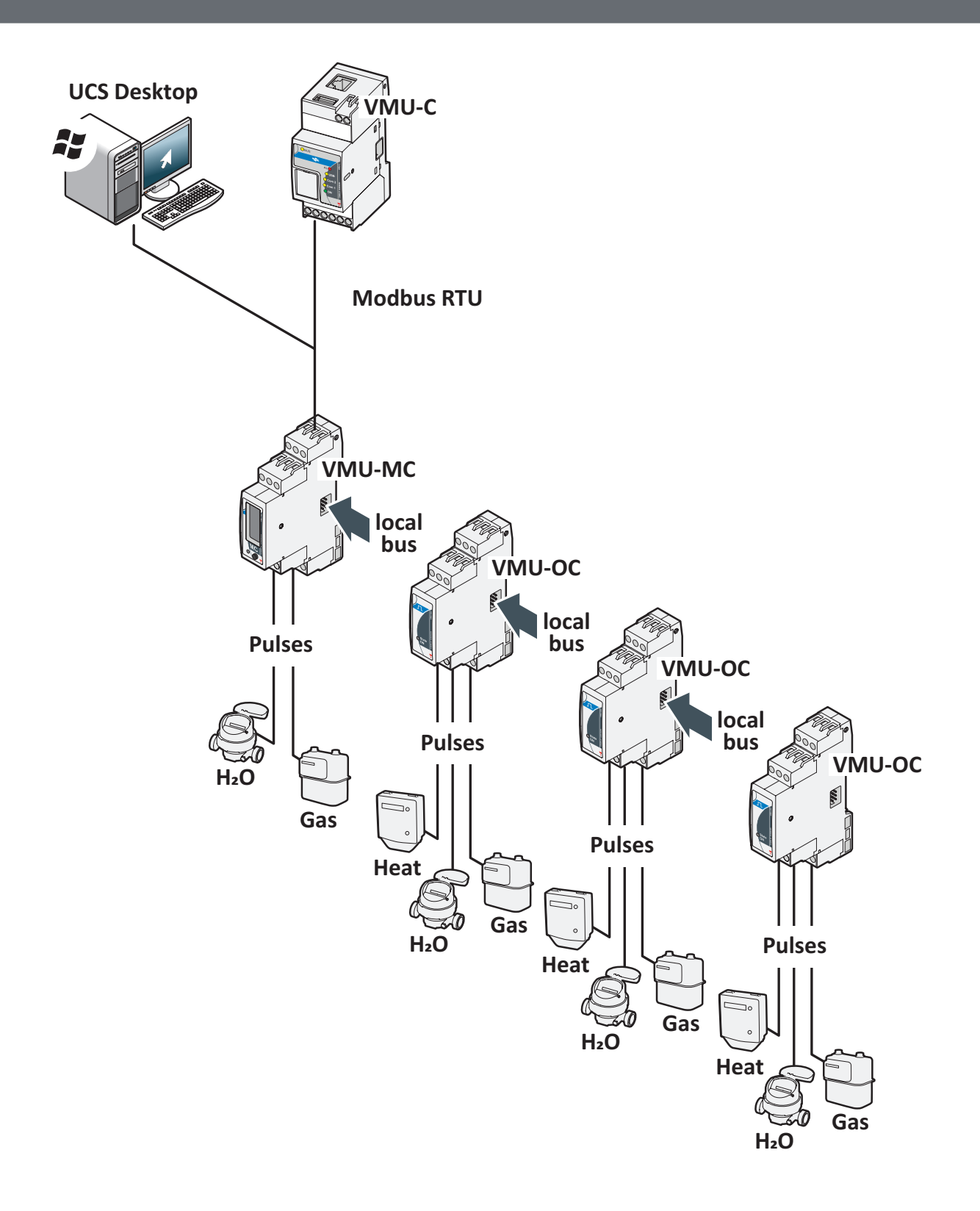

# 了解更多信息

#### 费率表管理

如需管理费率表,可以使用一个或两个 VMU-MC 输入,也可以使用 VMU-C EM 以外的主机通过 Modbus 进行管理。

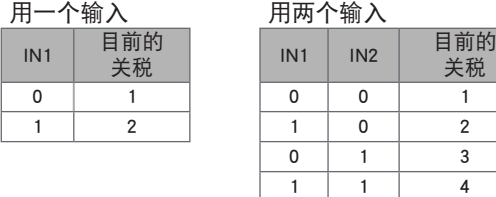

#### UCS 的脉冲权重和比例系数

必须将每个输入的脉冲权重设置为整数。如有小数点,应表示为比例系数。

关税

#### 累加器

显示的累加器读数没有小数点,只包括后六位数字 (roll-over 4 000 000 000)。

#### 输入状态

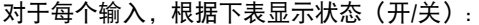

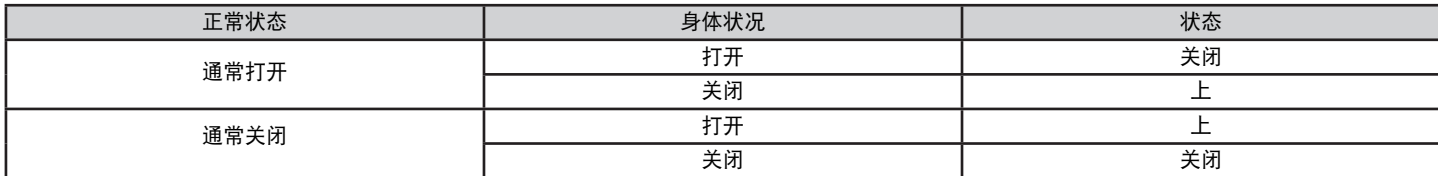

## UCS 使用步骤

#### 下载 UCS

从下列网址下载 UCS:www.productselection.net/Download/UK/ucs.zip 。

#### 配置 VMU-MC

注意:可以预先完成配置并保存在 UCS 中,以备稍后应用到 VMU-MC。

- 1. 使用 USB/RS485 转换器,经由串行端口将 VMU-MC 连接至 PC。
- 2. VMU-MC 开机:会显示固件版本和设置的波特率。
- 3. 启动 UCS 并连接 VMU-MC (默认参数: baud rate 9600, 地址 1, Parity None, STOP BIT 1).
- 4. 配置 VMU-MC 设置:
	- 费率表管理模式

每个模块的最小脉冲持续时间(从5ms到300ms)

- 脉冲重量,比例系数,测量单位,每个输入的正常状态(常开或常闭)
- 5. 对于改造仪表, 请从设置菜单手动设置累加器值(偏移)。

#### 导出 VMU-C EM 的驱动程序

1. 配置 VMU-MC(请参阅"配置 VMU-MC"段落)

2. 从 VMU-C EM 驱动程序菜单, 定义:

驱动程序名称

驱动程序品牌

要导出的变量。

3. 单击导出,并保存文件。

# VMU-C EM 使用步骤

#### 将驱动程序导入到 VMU-C EM

- 1. 访问 VMU-C EM Web 界面
- 2. 转到设置 > 工厂 > 驱动程序 > 编辑器
- 3. 单击 ••• > 导出
- 4. 选择通过 UCS 创建的 .xml 文件
- 5. 从驱动程序列表中选择导入的驱动程序
- 6. 单击 ••• > 构建\*
- 7. 再次选择导入的驱动程序
- 8. 单击 > 激活\*\*
- 9. 驱动程序现已可在向导中使用。

注意\*:构建驱动程序之后,驱动程序列表中的状态将变为已构建:确定。 注意\*\*:激活驱动程序之后,驱动程序列表中的状态将变为已激活。

#### 分析数据

- 1. 切断电源。
- 2. 经由串行端口将 VMU-MC 连接至主系统。
- 3. VMU-MC 开机。
- 4. 访问 VMU-C EM Web 界面
- 5. 转到设置 > 工厂 > 设置 > 向导
- 6. 使用导入的驱动程序
- 7. 使用 VMU-C EM 分析工具。

注意\*: 如果要使用 VMU-C EM 以外的主系统,请按照上述步骤操作至第 3 步, 并手动配置 Modbus 映射。

## VMU-MC 使用步骤 (通过显示和按键)

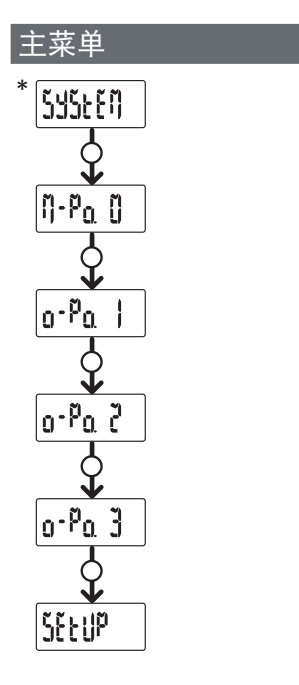

注\*:仅在配置不正确时才显示项目 (发现不一致情况)。

SYSTEM: 发现不一致情况

将显示屏上的 VMU-OC 配置数量自动调整为 VMU-OC 连接数量的步骤。

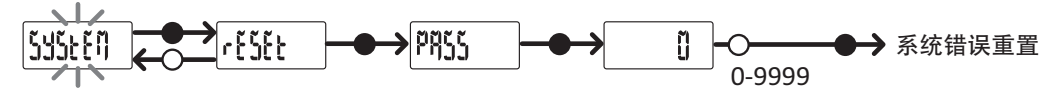

注\*:仅在配置不正确时才显示项目 (发现不一致情况)。

#### M-Po. 0: VMU-MC 菜单

对于每个输入,显示状态和连接的计数器值(不带小数)。

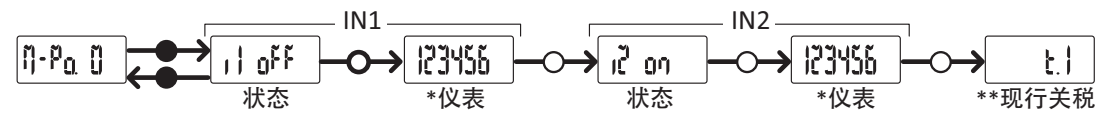

注\*:如果使用 VMU-MC 来管理费率则不显示。

注\*\*:仅适用于启用费率表管理时(通过输入或 Modbus 管理)。

O-Po. 1: VMU-OC 1 菜单

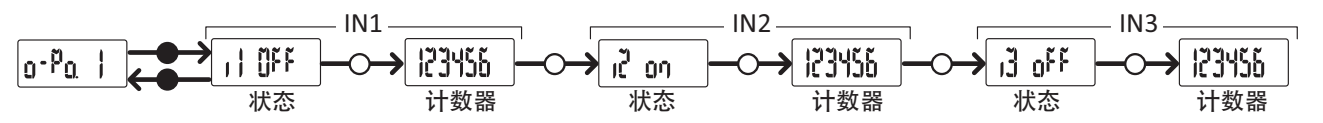

按键

按键方式 | 符号

 $(\ )$ 

短按

长按(大约 3 秒)

注:标准视图,也适用于没有连接 VMU-OC 或其输入的情况。

#### O-Po. 2: VMU-OC 2 菜单

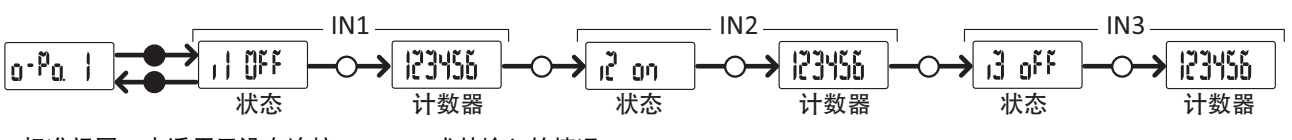

注:标准视图,也适用于没有连接 VMU-OC 或其输入的情况。

VMU-MC - Operating instruction | 16-07-2021 | © 2021 | CARLO GAVAZZI Controls SpA

O-Po. 3: VMU-OC 3 菜单

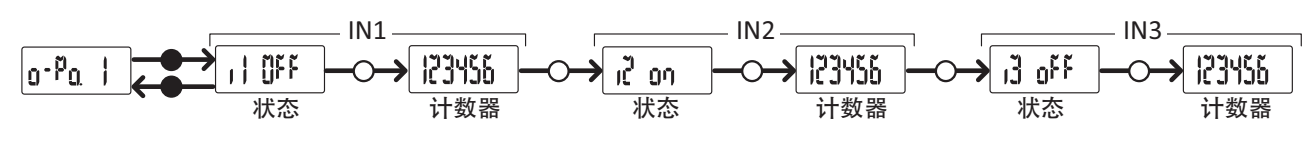

注:标准视图,也适用于没有连接 VMU-OC 或其输入的情况。

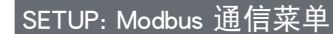

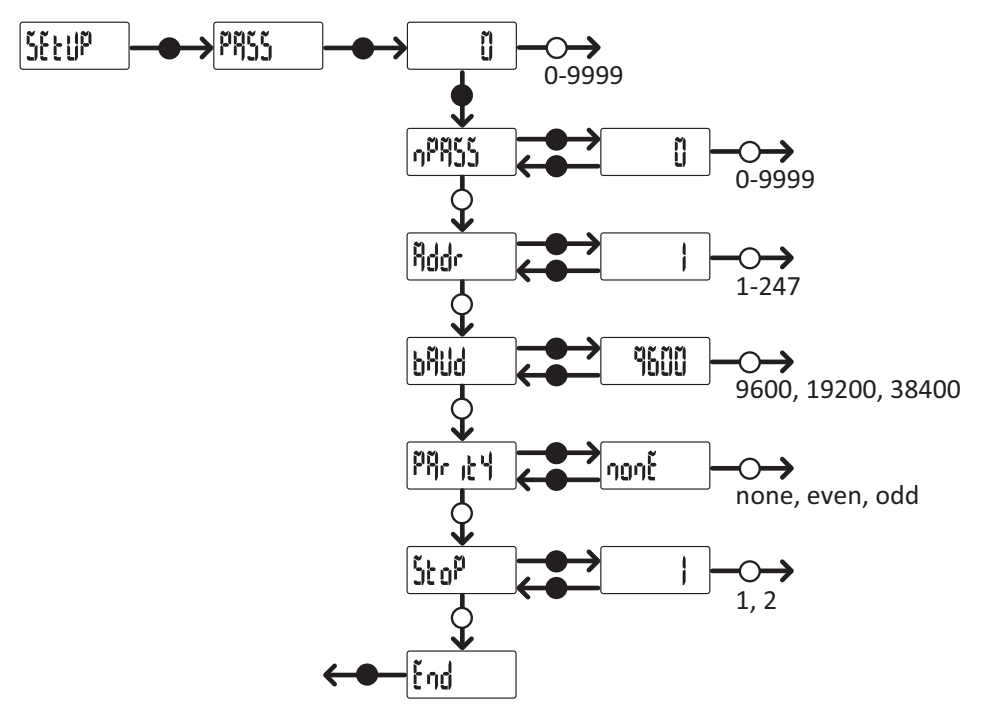

注:如需保存设定数值,请按住按键大约三秒。如需清除更改,请等待 20 秒。

# 诊断和故障排除

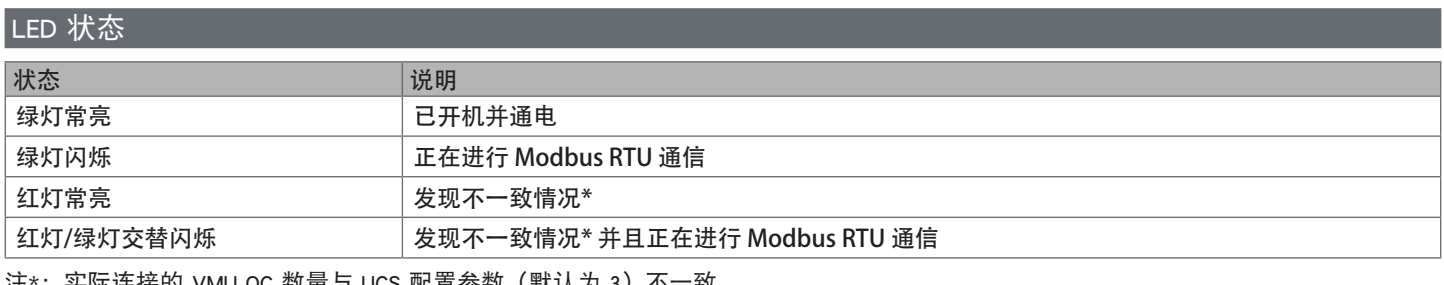

)注\*:头际连接的 VMU-OC 致重与 UCS 配直参数(默认刀 3)个一致

#### 诊断

可通过显示屏和 UCS 查看仪表读数增加情况和输入状态。在 UCS 中用一个绿色圆点表示"开启"(ON) 输入设置, 累加器则出现在变量部 分。

## 故障排除

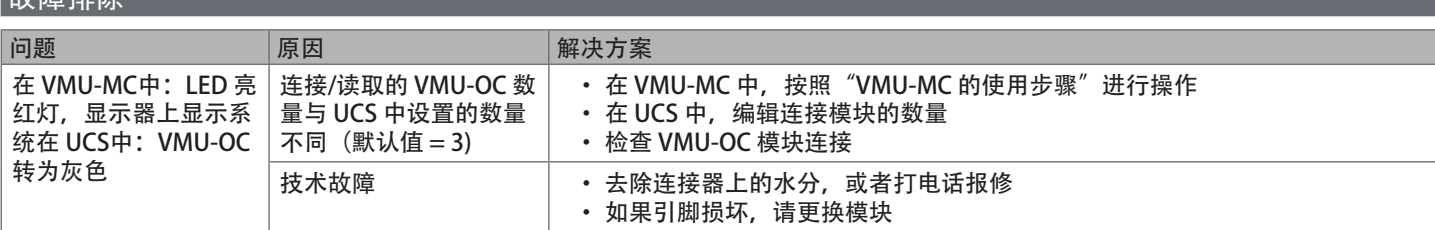

### 处置责任

本产品必须在政府或当地公共机构所指定的相关回收中心进行处置。正确处置和回收可以防止对环境和人身安全造成潜在危害。

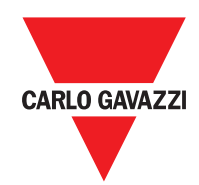

#### **CARLO GAVAZZI Controls SpA**

via Safforze, 8 32100 Belluno (BL) Italy

www.gavazziautomation.com info@gavazzi-automation.com info: +39 0437 355811 fax: +39 0437 355880

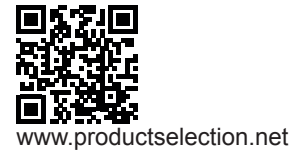

**VMU-MC** - 操作说明 2018-04-09| Copyright © 2018